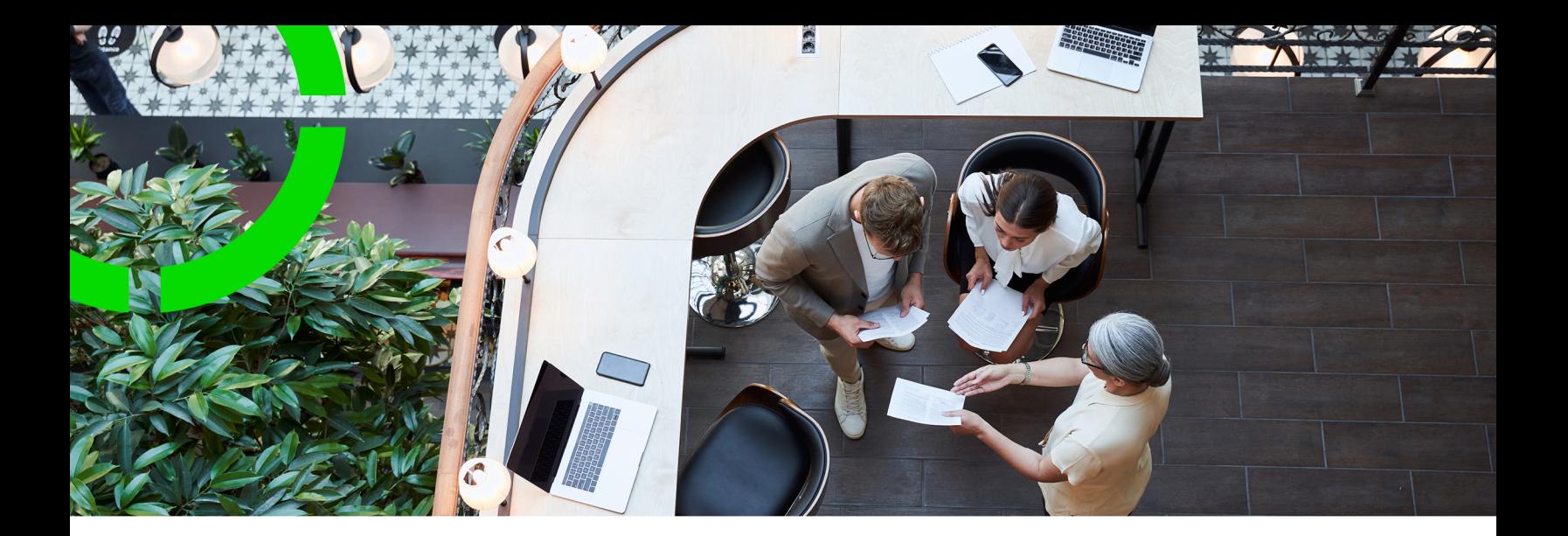

# **Planon Live - Assets app**

Planon Software Suite Version: L105

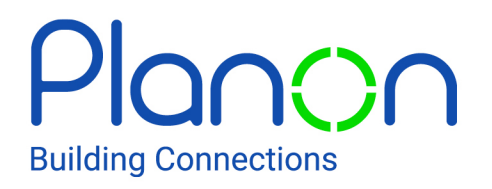

© 1997 - 2024 Planon. All rights reserved.

Planon and the Planon logo are registered trademarks of Planon Software Development B.V. or its affiliates. All other product and company names mentioned herein are trademarks or registered trademarks of their respective companies. Planon Software Development B.V., its affiliates and/or licensors own the copyright to all Planon software and its associated data files and user manuals.

Although every effort has been made to ensure this document and the Planon software are accurate, complete and up to date at the time of writing, Planon Software Development B.V. does not accept liability for the consequences of any misinterpretations, errors or omissions.

A customer is authorized to use the Planon software and its associated data files and user manuals within the terms and conditions of the license agreement between customer and the respective legal Planon entity as soon as the respective Planon entity has received due payment for the software license.

Planon Software Development B.V. strictly prohibits the copying of its software, data files, user manuals and training material. However, customers are authorized to make a back-up copy of the original CD-ROMs supplied, which can then be used in the event of data loss or corruption.

No part of this document may be reproduced in any form for any purpose (including photocopying, copying onto microfilm, or storing in any medium by electronic means) without the prior written permission of Planon Software Development B.V. No copies of this document may be published, distributed, or made available to third parties, whether by paper, electronic or other means without Planon Software Development B.V.'s prior written permission.

# About this Document

### **Intended Audience**

This document is intended for *Planon Software Suite* users.

## **Contacting us**

If you have any comments or questions regarding this document, please send them to: [support@planonsoftware.com](mailto:support@planonsoftware.com)*.*

### **Document Conventions**

**Bold**

Names of menus, options, tabs, fields and buttons are displayed in bold type.

*Italic text* Application names are displayed in italics.

**CAPITALS** 

Names of keys are displayed in upper case.

### **Special symbols**

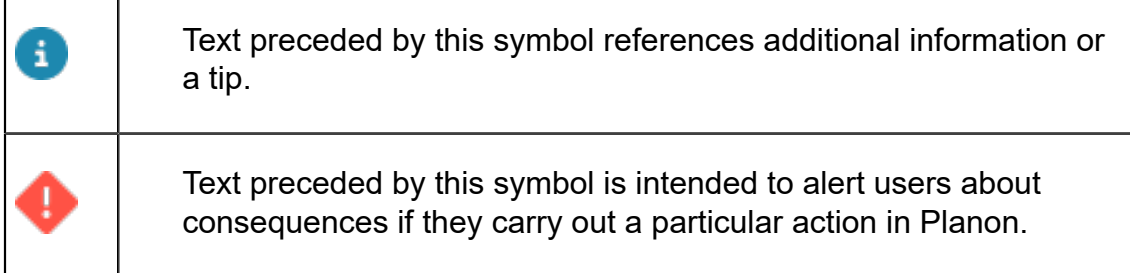

# **Table of Contents**

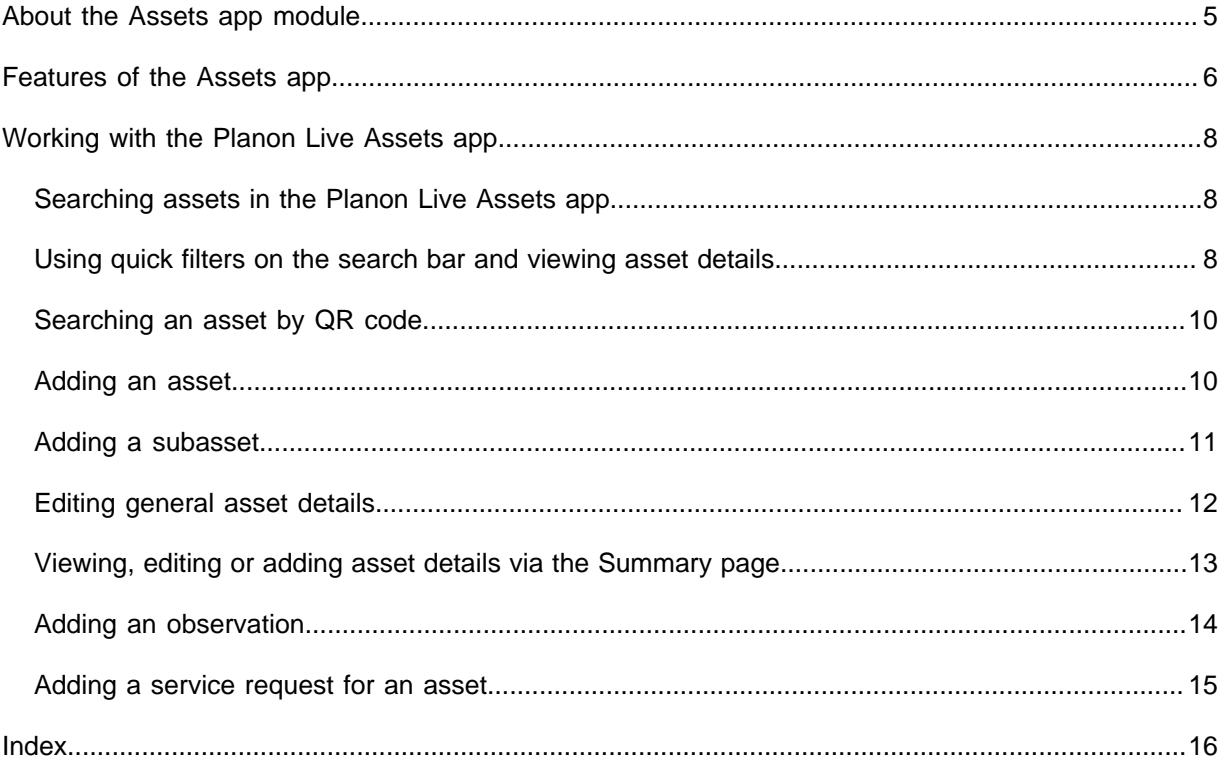

# <span id="page-4-0"></span>About the Assets app module

The **Assets** app module can be used within the **Planon Live** app. The Planon Live app is the 'shell' application that you can download from the relevant app store. It can hold various *licensed* apps / app modules, such as: **Work assignments**, **Mobile observations**, the **Mobile Condition Assessor app** and **Assets**.

The **Assets** app module is licensed under the *Planon Mobile Asset Manager* license. Customers who do not require extensive PMFS features, can use the **Assets** app module to scan, assess and update their assets, or add new assets. 'Stand-alone' use is especially convenient for FM surveyors (or staff with similar responsibilities) who want to inspect a building's FM assets and report minor maintenance issues. The **Assets** app connects to the **Assets** TSI in *Planon ProCenter* (back-office).

- Like all Planon Live app modules, the **Assets** app is configurable, through web definitions. This means that names, labels, etc. used in this user documentation may differ from what you see in your app.
- For more information on adding and configuring licensed app modules in the Planon Live app, see [About Planon Live - App Configuration](https://webhelp.planoncloud.com/en/index.html#page/Mobile%20Configuration%20-%20Planon%20Live%20App/c_mobileplatform_mobileplatform.html).

# <span id="page-5-0"></span>Features of the Assets app

- **Search bar** to search the assets database for existing assets, their locations and their details.
- **Add asset** and **Add subasset** buttons, to create new assets and subassets from scratch, or based on a 'template asset' from the asset library.
- **Edit button** on asset details to allow for updating of asset information by app users.
- **Scan QR code** button, to find an asset in the database.
- **Filters**, configurable filter criteria and quick filters.
- **Service request** button to report minor maintenance issues on assets.
- **Summary page** with various blocks that include different types of asset information and additional details pages, such as:
- **Asset location** details about the property and space where the asset is located. This feature is not available for building elements.
- **Communication logs** documents / images that are communicated between you and the back-office.
- **Hazards** health and safety related information about the asset.
- **Orders** service requests / work orders related to the asset
- **Meters** meters linked to the asset
- **BIM** link to BIM (Building Information Modeling), to open 3-D drawings of the asset.
- **Components** the various parts of which a single asset consists.
- **Conditions** the option to add new condition scores for an asset on a details page.

Which blocks are displayed on the **Summary** page depends on your configuration. Some blocks may be available as micro blocks at the top of the summary page for quick and easy access.

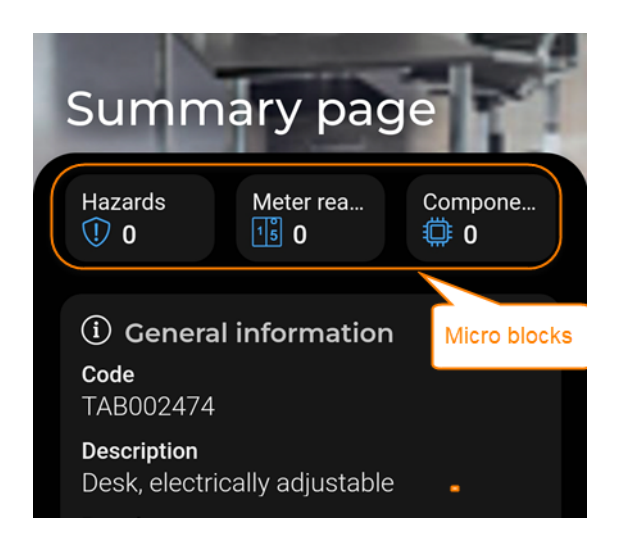

# <span id="page-7-0"></span>Working with the Planon Live Assets app

This section describes the various functions available for the Planon Live **Assets** app module.

## <span id="page-7-1"></span>Searching assets in the Planon Live Assets app

You can find assets using the search bar, by typing search terms or parts of search terms.

#### Procedure

1. Open the Planon Live app > Assets.

**As names of the app modules are configurable, Assets can have a different name in your app.**

2. Type (part of) a search term in the search bar and confirm via you keypad.

**Example: if you are looking for a desk, enter (part of) the description:** *desk***. Or - if you know it, (part of) the code:** *000547***.**

If you confirm the search in an empty search bar, you will get a list with all assets.

3. Select the relevant asset from the list of results, to view more details on the Summary page.

## <span id="page-7-2"></span>Using quick filters on the search bar and viewing asset details

You can refine your queries in the search bar by using the available quick filter options.

#### Procedure

1. Open the Planon Live app > Assets module.

As names of the app modules are configurable, **Assets** can have a different in your app.

2. You can activate a quick filter and apply it to your query by tapping the Select filters icon, selecting relevant criteria on the Filters page and tapping Apply.

**Active quick filters are highlighted in a contrasting color. The Filter icon shows the number of active quick filters. Tap the drop-down symbol (˅) on a quick filter to open the list of filters. Deactivate the quick filter by tapping the cross. Scroll from left to right to see all quick filters.**

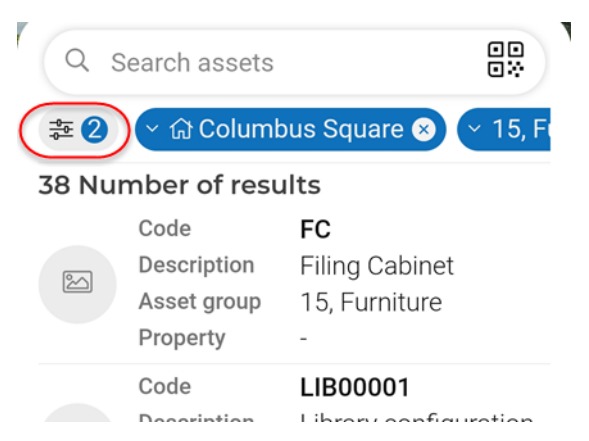

3. From the list of results, select an asset directly to view its details,

**or if the list is too long ...**

- 4. ... adjust your filter(s) and / or edit your search term and tap the search icon on your keyboard again.
- 5. Select an asset to view its details.

**On the asset's Summary page you can tap a block, for example General information or a micro block, for example Locations, to navigate to a page where you can view or edit specific asset details.**

Some asset details, such as **Hazards**, **Orders**, **Components**, **Locations** or **Meters**, are either accessible via a regular block or via a micro block. This depends on your app's configuration.

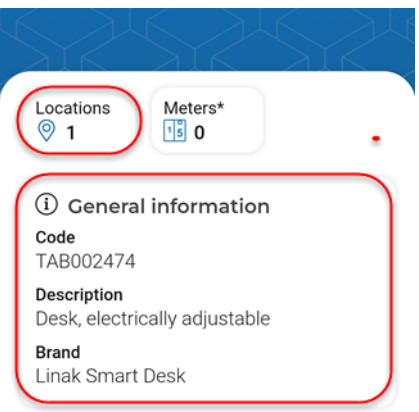

# <span id="page-9-0"></span>Searching an asset by QR code

You can search the database for assets by scanning the QR code of a physical asset.

#### Procedure

- 1. Open the Planon Live app > Assets.
- 2. Tap the QR code scanner in the search bar.
- 3. Scan the asset's QR code.

**If the asset exists in the database, it is now listed on the app.**

4. Tap the asset to view the asset information.

**If no results were found, the asset probably does not exist in the database or it may not have been registered properly. In that case, you may want to add it. See [Adding an asset](#page-9-1)**

### Adding an asset

<span id="page-9-1"></span>You can add a new asset to the database. You can do this 'from scratch' and fill in all data yourself, or based on an asset from the asset library, in which case most asset data is auto-populated.

#### Procedure

- 1. Open the Planon Live app > Assets.
- 2. Tap the plus icon at the top of the screen.
- 3. Select Add new to add a new asset from scratch, or ...
- 4. ... select Add from library to add a new asset based on a template (standard asset).
- 5. Select the type of asset you want to create. The options available depend on your configuration.
- 6. If you selected Add new, enter the relevant data on the form.

#### **1. Asset fields**

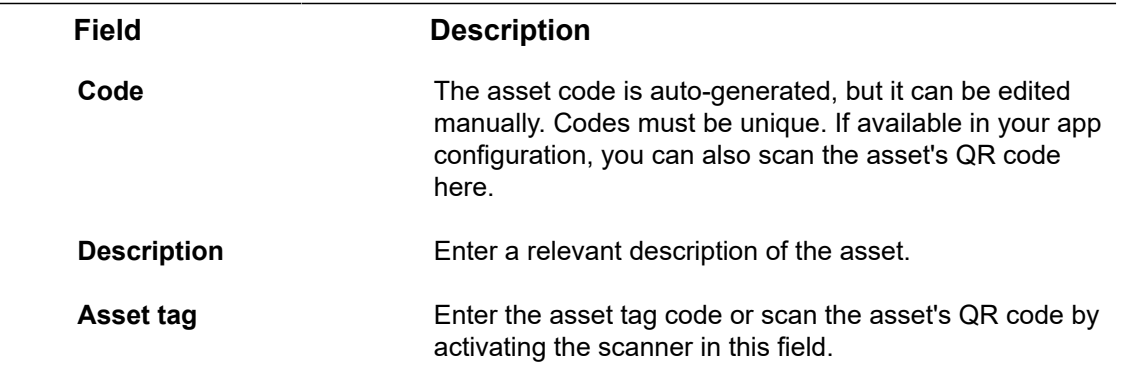

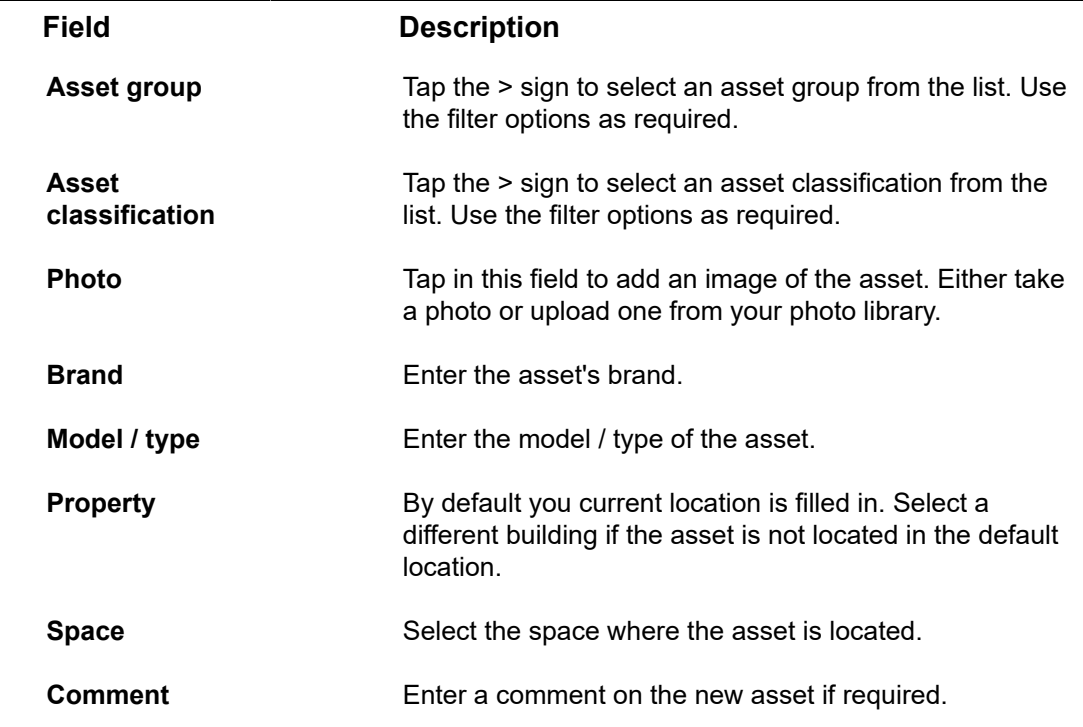

- 7. Tap Submit.
- 8. If you selected Add from library, type a search term in the search bar to find the relevant standard asset.
- 9. Select the standard asset.
- 10. On the form, select / deselect the relevant settings to include related Subassets, Standard service plans and Defects lists from the library.
- 11. Fill in the other asset data fields (see table above).
- 12. Tap Submit.

**The app confirms that the asset has been created.**

### Adding a subasset

#### <span id="page-10-0"></span>You can add a new subasset to an existing asset.

### Procedure

- 1. Open the Planon Live app > Assets.
- 2. Select the asset to which you want to add a subasset.

#### **The Summary page opens.**

- 3. Tap the plus sign at the top of the screen
- 4. At Add new subasset, select the type of subasset you want to add.
- 5. Enter the relevant data on the form.

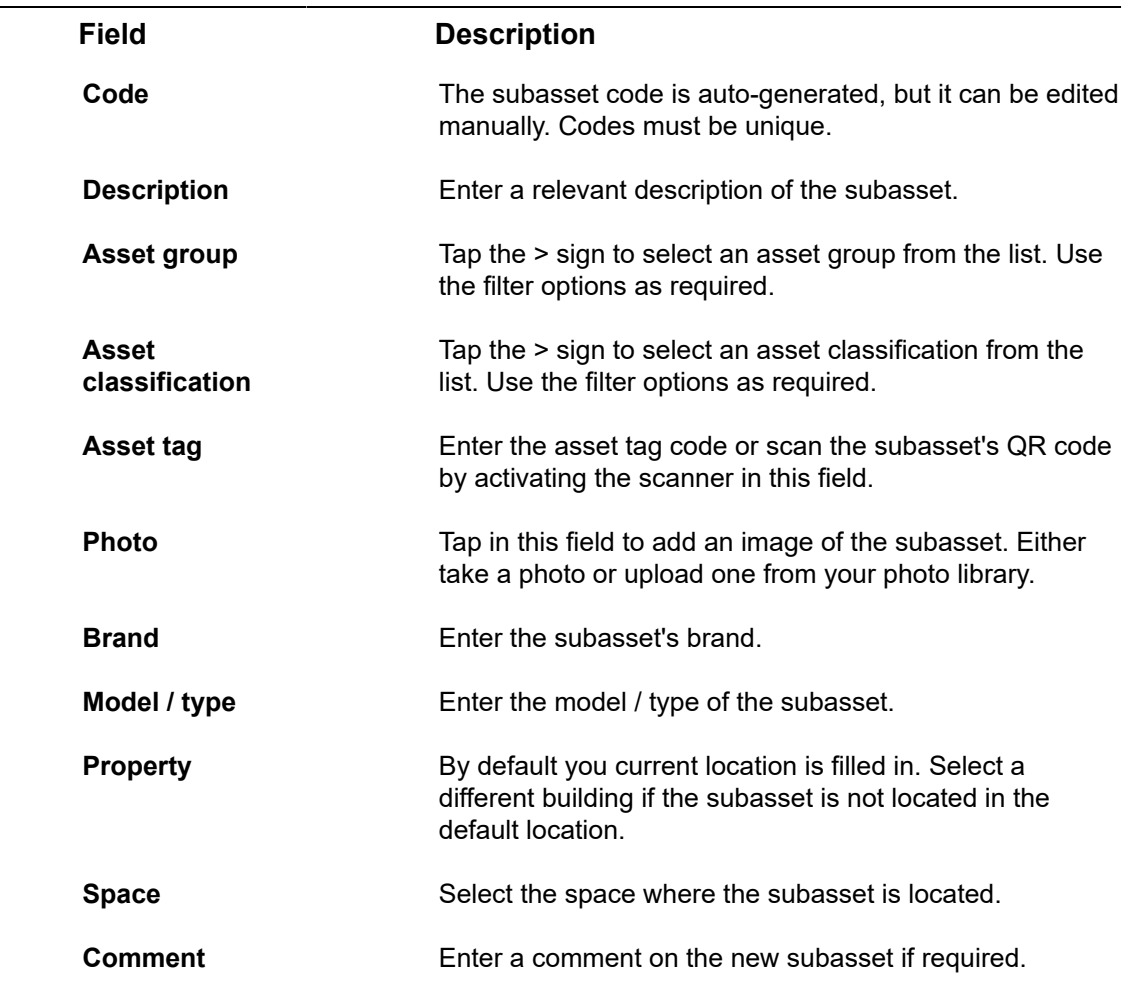

6. Tap Submit.

**The app confirms that the subasset has been created.**

# Editing general asset details

<span id="page-11-0"></span>If editing is allowed by the administrator settings, you can edit asset details on the app.

### Procedure

- 1. Open the Planon Live app > Assets.
- 2. Use the search bar to find the asset you want to edit.
- 3. Select the asset.
- 4. On the Summary page, tap the General information block.
- 5. On the Asset details page, tap the pencil icon at the top right corner.
- 6. Tap the field you want to edit.

#### **Example: tap the Photo field to update the asset's image.**

- 7. Edit a selected field by typing new free text, or if free text is not applicable ...
- 8. … select a new record or file from the list or library to which you are directed.

**In case of replacing an image, you might also want to navigate to the device camera to take a new photo.**

9. When you are done editing fields, tap Submit.

**The app confirms that the edited asset data is saved.**

# <span id="page-12-0"></span>Viewing, editing or adding asset details via the Summary page

On the **Summary** page you can select the individual blocks such as **General information**, **Locations**, **Observations**, **Hazards**, **Meters**, **Components**, **Communication logs**, **Orders** or **BIM** to view, add or edit further asset details.

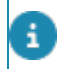

Some of these blocks might be available at the top of the page as micro blocks. This depends on your app configuration.

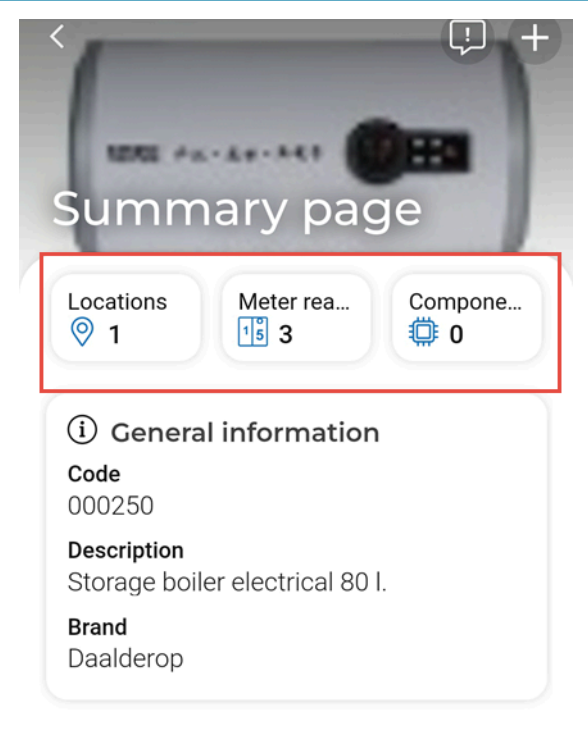

#### Procedure

1. Select the asset's Summary page.

2. Select the (micro) block for which you want to view, add or edit asset details.

**Depending on your configuration you may have the following options:**

**General block - allows you to view and edit asset details, like the asset's condition score.**

**Asset locations block - allows you to view the available location(s) for the selected asset.**

**Meters block - allows you to view asset related meters (counter and gauges) and add meter readings.**

**Hazards block - allows you to view the potential hazards that are related to the selcted asset.**

**Components - allows you to view the components the asset consists of.**

**Communication logs block - allows you to view the asset related communication.**

**Observations block - allows you to view the existing observations related to the asset.**

**Orders block - allows you to the orders related to the asset.**

**BIM block - allows you to view the asset in a 3-D BIM model.**

After you select a (micro) block, you are directed to the relevant details page. Depending on the selected block, you can view, edit or add new data.

## Adding an observation

<span id="page-13-0"></span>In case you come across anything remarkable or noteworthy while working on an asset, you have the option to add an observation. This new observation will be sent to the back-office along with the other asset data.

#### Procedure

- 1. Open the Planon Live app > Assets.
- 2. Select the asset to which you want to add an observation.

**The Summary page opens.**

3. Tap the **Observations** (micro) block.

**You are directed to the Observations details page, where any existing observations are listed.**

4. Tap the **Add observation** button at the bottom of the page to add a *new* observation.

**You are directed to the Select standard observation page.**

5. Tap the relevant standard observation.

**If the list is long, use the search bar to find the appropriate standard observation.**

- 6. On the **Add observation page** fill in / select the relevant information, such as **Priority**, **Observation group**, **Description**, **Start date-time** and **Comment**.
- 7. Tap **Submit**.

**The observation is sent to the back-office.**

## Adding a service request for an asset

<span id="page-14-0"></span>If you notice that an asset needs minor maintenance or another type of care / attention, you can submit a service request.

#### Procedure

- 1. Open the Planon Live app > Assets.
- 2. Select the asset for which you want to add a service request.

#### **The Summary page opens.**

3. Click the service request icon at the top of your screen.

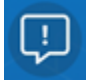

- 4. Select the type of service request you want to add.
- 5. On the form enter the required data:

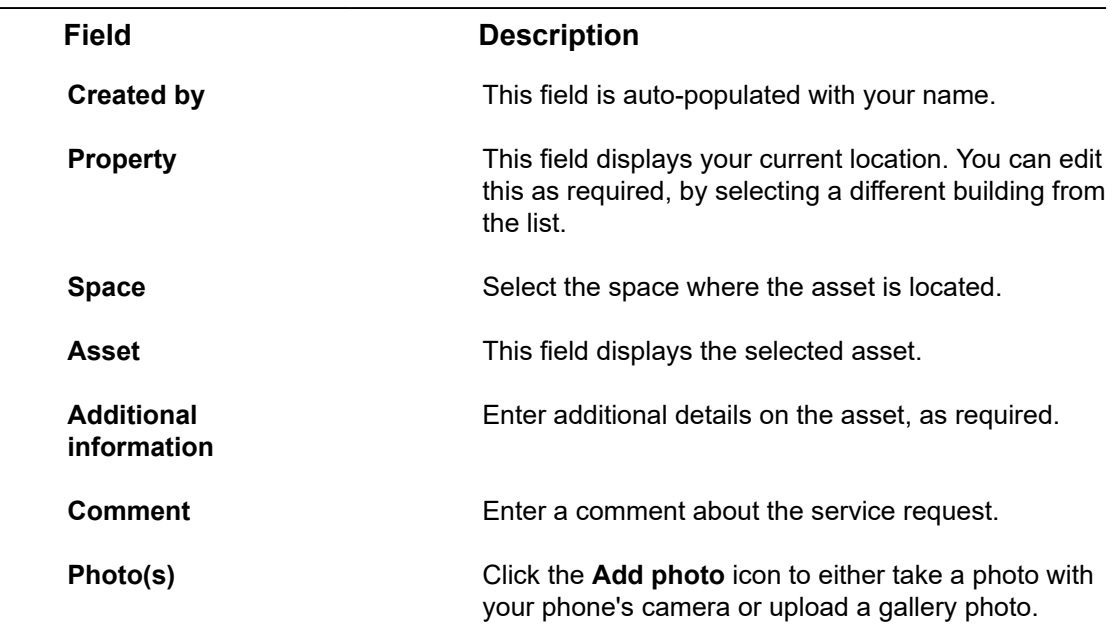

6. Tap Submit.

**The app confirms that the service request for the asset is saved.**

# <span id="page-15-0"></span>Index

## **A**

Asset details edit [12](#page-11-0) Asset QR code scan [10](#page-9-0) Assets add service request [15](#page-14-0) edit asset data on mobile [12](#page-11-0) update photo [12](#page-11-0)

### **F**

Features Planon Live Assets add asset [6](#page-5-0) add request [6](#page-5-0) scan QR code [6](#page-5-0) search [6](#page-5-0) summary page [6](#page-5-0)

### **L**

Live app - Assets add from library [10](#page-9-1) add new asset [10](#page-9-1)

### **M**

Micro blocks navigate to details [8](#page-7-2)

### **P**

Planon Live introduction [5](#page-4-0) mobile Assets app [5](#page-4-0) Planon Live - Assets add new subasset [11](#page-10-0) add observation to asset [14](#page-13-0)

## **S**

Search bar quick filters [8](#page-7-2) Searching assets [8](#page-7-1)

### **V**

Viewing asset details per block meter readings BIM [13](#page-12-0) communication logs [13](#page-12-0)

components [13](#page-12-0) general information [13](#page-12-0) hazards [13](#page-12-0) locations [13](#page-12-0) observations [13](#page-12-0) orders [13](#page-12-0)

### **W**

Working with... Planon Live Assets app [8](#page-7-0)